## Installationsanleitung ... für die Vollversion BBase 8.7x Mac

2.11

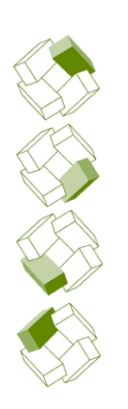

Kostenplanung

Ausführung

Kostenkontrolle

Honorar, Auftrag

**B:Base** 

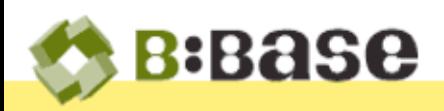

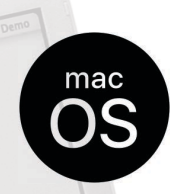

Der folgende Beschrieb zeigt das Vorgehen und die Voraussetzungen für das Installieren einer Vollversion von BBase der Version 8.7x für Macintosh auf Ihrer Harddisk.

Für das Installieren einer Vollversion für Windows, Upgrade Installationen und CRB Daten sind spezielle Beschriebe auf dem entsprechenden Datenträger (USB Stick) oder im Upgrade Paket enthalten.

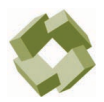

**BBase** © PMS Informatik AG Alle Rechte vorbehalten

Betriebsanleitung, Handbücher und Software sind urheberrechtlich geschützt. Das Kopieren, Vervielfältigen, Übersetzen oder Umsetzen in irgendein elektronisches Medium oder maschinenlesbare Form im Ganzen oder in Teilen ohne vorherige schriftliche Genehmigung von PMS Informatik AG ist nicht gestattet. Alle weiteren Rechte an der Software sind in den mitgelieferten Lizenzbestimmungen festgelegt.

PMS Informatik AG, Riedhofstrasse 53, CH-8408 Winterthur Fon +41 44 948 12 14 Mail [Info@pmsag.ch](mailto:Info@pmsag.ch) , Internet [www.pmsag.ch](http://www.pmsag.ch)

## Vorwort

Dieses farbig gestaltete PDF-Dokument bietet Anweisungen zur Vorbereitung und Installation des Programms BBase.

Das vorliegende Handbuch setzt voraus, dass grundlegende Kenntnisse zum Betriebs- und Ablagesystem vorhanden sind. Es enthält keine Anleitung für das Bedienen und Pflegen eines Computers und beschränkt sich deshalb auf das absolut notwenigste für eine funktionsfähige Installation von BBase Werkzeugen.

Wir bitten an dieser Stelle alle Architektinnen um Verständnis, dass im folgenden Handbuch nur der Architekt erwähnt wird.

Winterthur, 9. September 2022

## Inhalt

Das vorliegende Handbuch enthält Informationen für Interessenten, Anfänger und Fortgeschrittene, welche einen Überblick über die BBaseWerkzeugen verschaffen. Die einzelnen Kapitel enthalten dafür folgende Beschriebe.

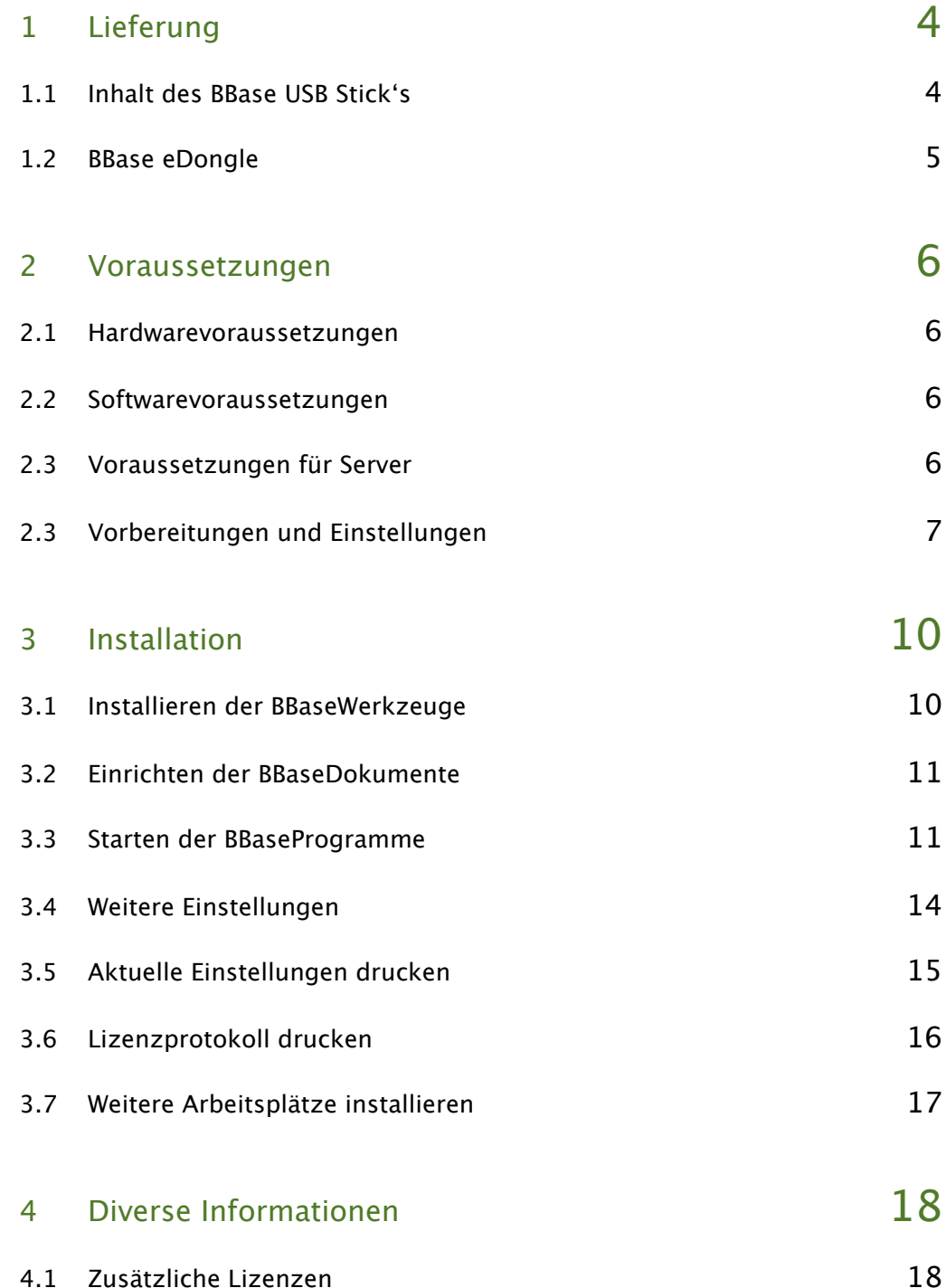

 $Inhalt 2.11$ 

Inhalt  $2.11$  /  $\sqrt{2.1}$ 

# 1 Lieferung

Der folgende Beschrieb zeigt das Vorgehen und die Voraussetzungen für das Installieren von BBase der Version 8.7x auf Ihrer Harddisk. Dazu benötigen Sie folgende Bestandteile.

#### 1.1 Inhalt des BBase USB Stick's

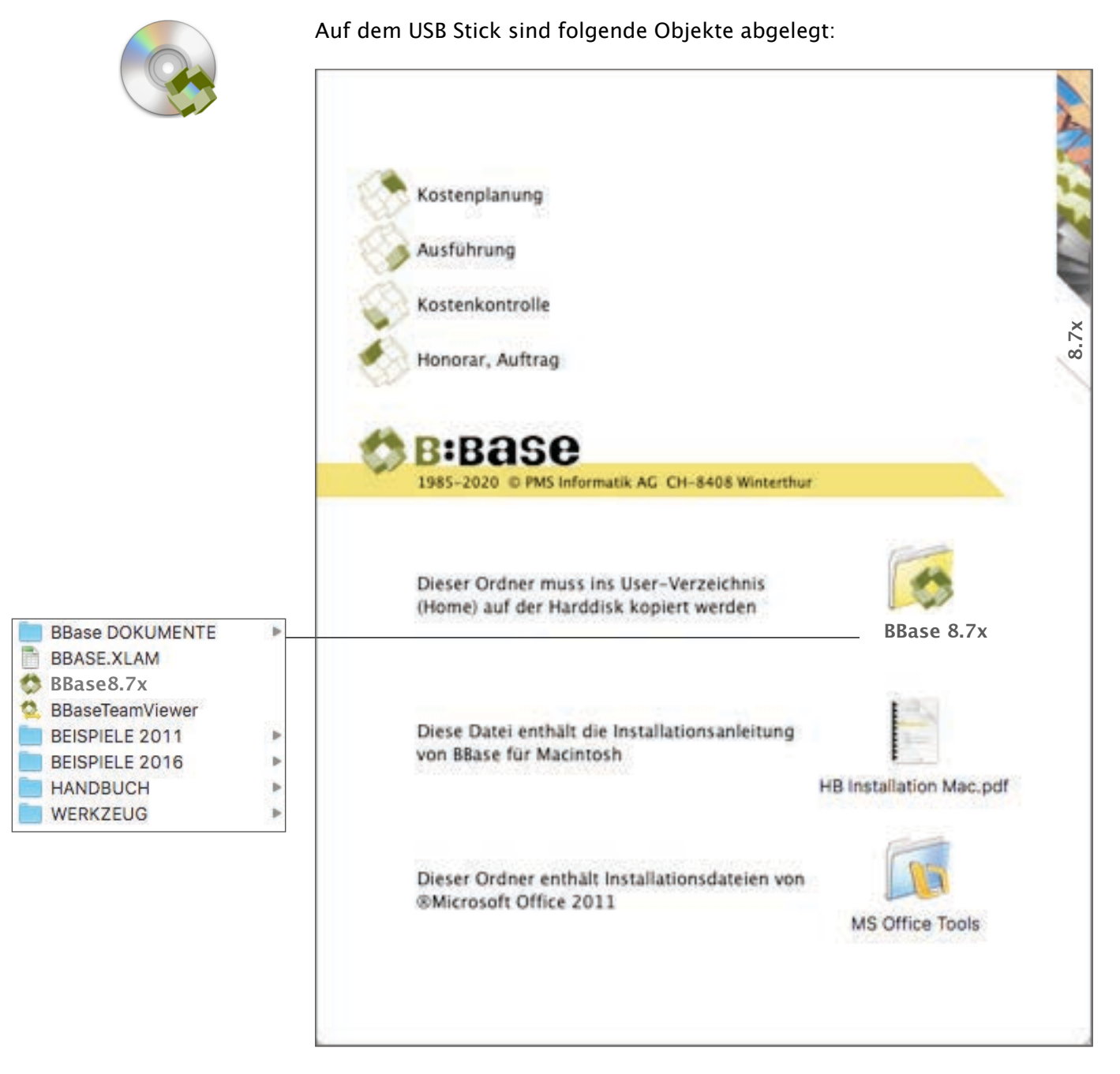

BBase 8.7x Ordner mit Programmen, Werkzeugen, Beispielen, Datenbanken, Handbüchern und Ablage (ca. 1GB) HB Installation Mac Anleitung für die Installation als pdf

Lieferung / 1

jeferung

#### 1.2 BBase eDongle

Zur Installation wird ein BBase eDongle benötigt. Dieser regelt die Zutrittsberechtigung der BBaseProgramme. Der BBase eDongle wird als elektronische Lizenz zur Verfügung gestellt. Es ist keine zusätzliche Installation auf dem Computer notwendig.

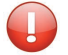

Für Schulversionen und einzelne Werkzeuge kann auch eine Installation mit Lizenznummer erfolgen. Dazu wird kein BBase eDongle benötigt. Entsprechende Softwarecodes müssen beim Hersteller angefordert werden.

 $\overline{\mathsf{N}}$ 

## 2 Voraussetzungen

Im folgenden Beschrieb werden die Grundlagen für die Installation auf Macintosh gezeigt. Damit BBase erfolgreich installiert werden kann, sind die folgenden Anforderungen zu erfüllen.

#### 2.1 Hardwarevoraussetzungen

Computer BBaseWerkzeuge können auf folgender Hardware eingesetzt werden: Macintosh mit mindestens 8 GB RAM und macOS 10.13 (High Sierra) oder neuer.

#### 2.2 Softwarevoraussetzungen

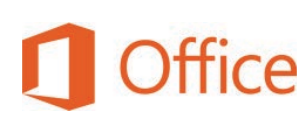

BBase für Macintosh basiert auf der Standardsoftware ©Microsoft Office ab Version 2019 CH-Deutsch (Excel und Word). Das Microsoft Office-Paket muss lokal auf dem gleichen Computer wie BBase installiert sein (eine Serverinstallation ist nicht möglich). Vorhandene Installationen von Excel 2016 können verwendet werden. Es spielt dabei keine Rolle, ob Office in der Kauf- oder Mietversion (Microsoft 365) verwendet wird. Beachten Sie, dass Sie für jeden Computer, auf dem Sie ein ©Microsoft Office installieren, eine entsprechende Lizenz benötigen. Eine Standardinstallation reicht für das korrekte Funktionieren von BBase.

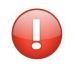

Es muss darauf geachtet werden, dass nur EIN Office-Paket installiert ist. Ältere Office-Versionen müssen vorgängig deinstalliert werden. Die Programme 'Microsoft Excel' und 'Microsoft Word' müssen diese Namen behalten und dürfen nicht umbenannt werden.

BBase Sämtliche BBase Software ist auf dem USB Stick enthalten. Dazu gehört neben dem eigentlichen Programm auch das Handbuch in digitaler Form.

#### 2.3 Voraussetzungen für Server

Wenn parallel an mehreren Arbeitsplätzen mit BBase gearbeitet werden soll, wird ein Server benötigt. Auf diesem werden die Daten abgelegt, auf die alle Arbeitsplätze zugreifen. Je nach verwendeten BBaseModulen und Anzahl parallel verwendeter Arbeitsplätze muss zudem die Datenbank MariaDB installiert werden können.

Folgende Arten von Servern sind geeignet und können verwendet werden:

- Windows Server
- NAS Systeme (bevorzugt von Synology)

NICHT geeignet und daher NICHT verwendet werden können Systeme wie: • SharePoint

- Cloud-Speicher wie Google Drive, Dropbox, etc.
- Apple Computer sind nicht mehr geeignet, da die neuen macOS Versionen über keine Serverfunktionalität mehr verfügen.

## 2.3 Vorbereitungen und Einstellungen

Folgende Vorbereitungen müssen getroffen werden, bevor BBase installiert wird:

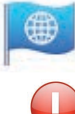

#### Ländereinstellungen (Datums- und Zahlenformate)

Es ist wichtig, dass die Ländereinstellung Deutsch (Schweiz) eingestellt ist, weil sonst alle Datums- und Zahlenformate falsch angezeigt werden.

- Markieren Sie im 'Applemenü' den Befehl 'Systemeinstellungen'. Der Dialog mit den Systemeinstellungen wird eingeblendet.
- Wählen Sie darin das Symbol 'Sprache & Region'. Der Dialog für die Ländereinstellungen wird eingeblendet.

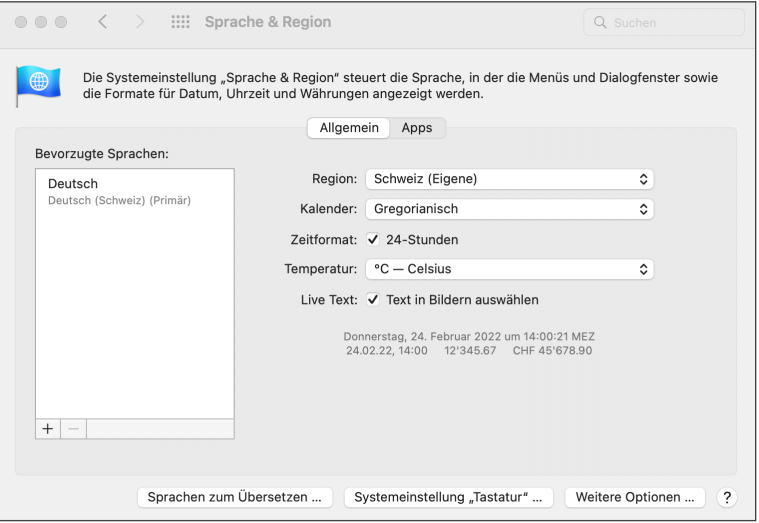

- Wählen Sie die Formate der Ländereinstellung Region 'Schweiz'.
- Klicken Sie anschliessend auf die Schaltfläche 'Weitere Optionen ... ' und kontrollieren die Zahlentrennzeichen der Gruppierung. Es muss bei beiden Einträgen das gerade Hochkomma eingestellt sein.

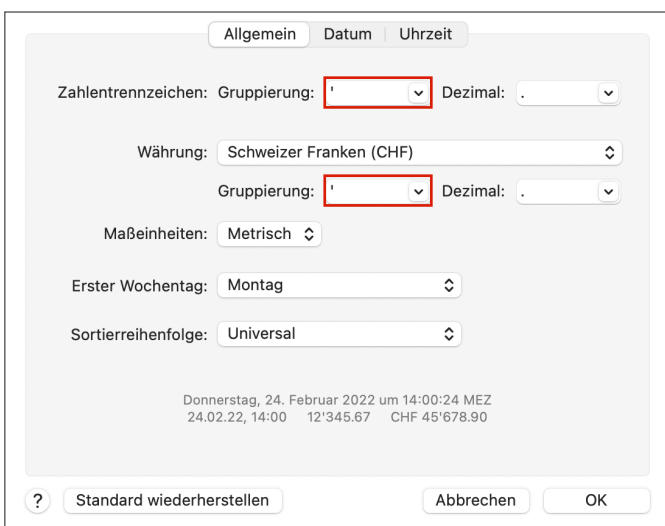

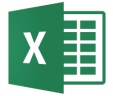

Damit BBase und Excel fehlerfrei kommunizieren, muss die aktuellste Version von Office:mac 2016 oder neuer (Version 16.16 oder höher) installiert sein.

- Im Menü 'EXCEL' unter 'Info' kann die Version überprüft werden.
- Mit dem Befehl 'auf Update überprüfen' im Menü 'HILFE' kann die neueste Version geladen werden.

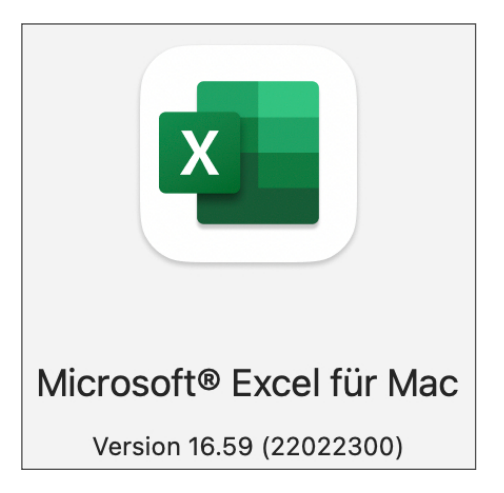

Einstellungen für Excel Um einen möglichst reibungslosen Einsatz von BBase zu gewährleisten sollten gewisse Einstellungen im Excel gesetzt werden. Dies sind Vorschläge, um Probleme zu verhindern.

Makrovirenschutz Damit Makros, die Viren enthalten, das System nicht einfach kontaminieren deaktivieren können, zeigt Office: mac standardmäßig eine Warnmeldung an, wenn Sie versuchen, ein Dokument zu öffnen, das ein Makro enthält. Diese Nachricht wird unabhängig davon angezeigt, ob das Makro tatsächlich einen Virus enthält oder nicht. Sie können die Warnmeldung deaktivieren, achten Sie jedoch in diesem Fall darauf, dass Sie die Quelle eines Dokuments kennen und ihr vertrauen, bevor Sie es öffnen.

> BBase ist im Prinzip eine Sammlung von Makros. Die Ausführung dieser Makros darf nicht durch einen Makrovirenschutz verhindert werden.

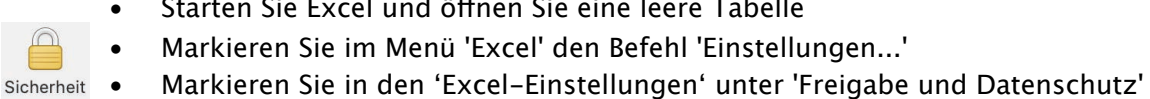

Starten Sie Excel und öffnen Sie eine leere Tabelle

das Symbol 'Sicherheit'.

• Markieren Sie im Menü 'Excel' den Befehl 'Einstellungen...'

2.11 BBaseInstallation Mac - Voraussetzungen Seite 8/18

• Ab Office:mac2016: Aktivieren Sie die Option 'Alle Makros aktivieren (nicht empfohlen, weil potenziell gefährlicher Code ausgeführt werden kann)'.

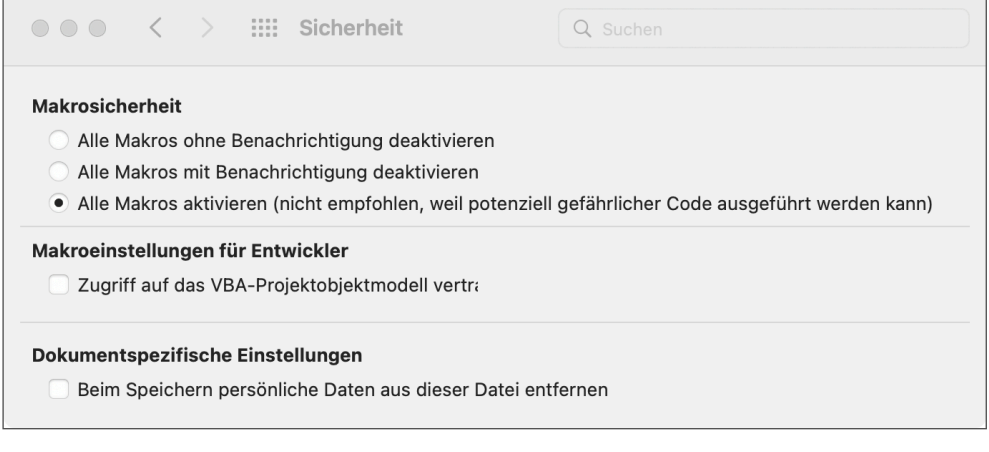

Nach dem Ausschalten des Makrovirenschutzes werden alle Makros in Excel Dokumenten ausgeführt. "Unsichere .XLS- oder .XLSM-Dokumente aus dem Internet" müssen mit der nötigen Vorsicht behandelt werden.

• Bestätigen Sie die Einstellungen mit der Schaltfläche 'OK'.

W

• Beenden Sie Excel damit die neuen Einstellungen übernommen werden.

 $\infty$ 

## 3 Installation

Der folgende Beschrieb zeigt die Vorgehensweisen für die Installation von BBase 8.7x ohne BBaseInstallationsprogramm.

Bei einem Upgrade von älteren BBaseVersionen ist teilweise ein spezielles Vorgehen für die Datenübernahme notwendig. Die Anleitung dazu ist nicht in diesem Beschrieb enthalten. Wir helfen Ihnen bei Bedarf gerne weiter.

#### 3.1 Installieren der BBaseWerkzeuge

Vor der Installation müssen alle Anforderungen (Siehe Kapitel 2 Voraussetzungen) erfüllt sein.

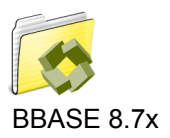

 $\mathbf{L}$ 

- Stecken Sie den USB Stick ein. Der Inhalt des aktuellen Datenträgers wird angezeigt.
- Kopieren Sie den Ordner ,BBase 8.7x' auf Ihre Harddisk in Ihr Homeverzeichnis. Von ,BBase 8.7x.app', dem eigentlichen Programm, welches sich im Ordner ,BBase 8.7x' befindet, kann eine Verknüpfung im ,Dock' angelegt werden.

Das Kopieren in den Ordner 'Programme' ist nicht empfehlenswert! Damit ist die Installation auf Ihrer Harddisk abgeschlossen.

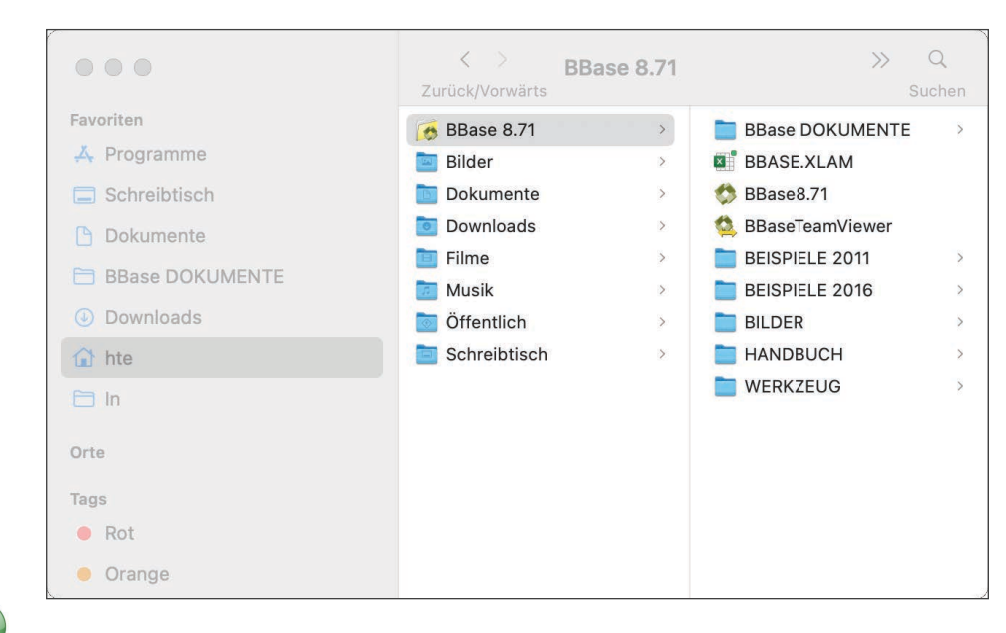

#### Der USB Stick kann jetzt entfernt werden.

### 3.2 Einrichten der BBaseDokumente

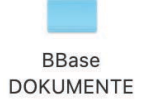

Speicherort festlegen BBase 8.7x ist so konzipiert, dass alle Dokumente (Projektdokumente, Stammlisten, Vorlagen) automatisch beim Abspeichern in einem einzigen Ordner abgelegt werden.

> Dieser Ordner heisst 'BBase DOKUMENTE' und liegt nach der Installation im Ordner 'BBase 8.7x' auf Ihrer Harddisk. Die Grundeinstellungen von BBase nach einer Standardinstallation sind für das unkomplizierte Arbeiten an einem Einzelarbeitsplatz ausgelegt.

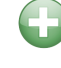

Der 'BBase DOKUMENTE' Ordner kann an einen beliebigen Ort verschoben werden. Folgende Möglichkeiten sind empfehlenswert:

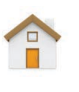

... auf lokaler Harddisk Bei einer Einzelplatzinstallation, bei der alle Daten auf dem gleichen Computer gespeichert sind, sollte der Dokumenten Ordner irgendwo innerhalb des 'Home-Ordners' des Benutzers sein, so wie alle anderen Daten ebenfalls.

> ... auf Server Bei Mehrplatzinstallationen mit einem Server muss der Ordner 'BBase DOKUMENTE' zusätzlich auf den Server verschoben werden. Nur dann sind die BBase Daten von allen Arbeitsplätzen aus zugänglich. Je nach lizenziertem BBaseModul ist es zudem zwingend notwendig, die leistungsfähige Datenbank MariaDB zu installieren.

#### 3.3 Starten der BBaseProgramme

BBaseWerkzeuge wurden als Zusatzprogramme für MS Excel und MS Word erstellt. Sie benötigen deshalb immer die entsprechende Standard Software Office:mac2016, oder neuer. Die Programme Excel und Word können nach Installation von BBase weiterhin eigenständig benutzt werden. Dazu öffnen Sie Excel oder Word wie gewohnt.

BBase kann jederzeit zusätzlich zu Excel geöffnet werden, damit die entsprechenden Werkzeuge zur Verfügung stehen.

Ohne BBase im Hintergrund können BBaseDokumente nur als Demoversion am Bildschirm betrachtet werden.

Öffnen Sie 'BBase 8.7x.app' mit einem Doppelklick. Es befindet sich im Ordner 'BBase8.7x'.

...oder • Wählen Sie die entsprechende Verknüpfung im 'Dock'. Beim ersten Öffnen wird nach der Lizenz gesucht. Erfassen Sie in den vorgesehenen Feldern dazu Ihre Kundennummer und Ihren Aktivierungscode. Bei korrekter Erfassung dieser Angaben werden alle verfügbaren eDongle aufgelistet.

Wählen Sie den gewünschten eDongle durch anklicken aus und bestätigen Sie mit , OK'.

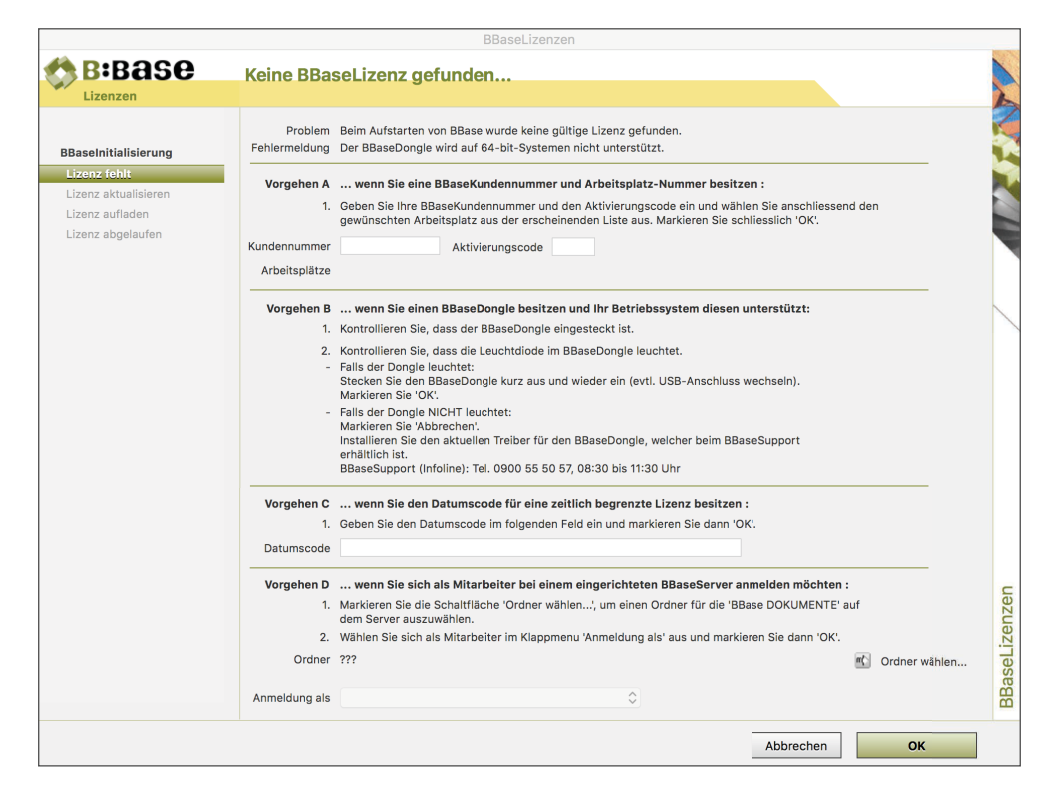

Im nächsten Schritt werden Sie aufgefordert, den Speicherort für die BBase Dokumente festzulegen.

• Markieren Sie unter '1. Lokal' den Befehl 'Ordner wählen...' und wählen Sie dann den unter Punkt 3.2 festgelegten Pfad. Wiederholen Sie diesen Vorgang, falls nötig, für den Speicherort '2. Server'.

Das Belassen der Struktur des Dokumenten-Ordners hat den Vorteil, dass nur wenige zusätzliche Einstellungen nötig sind.

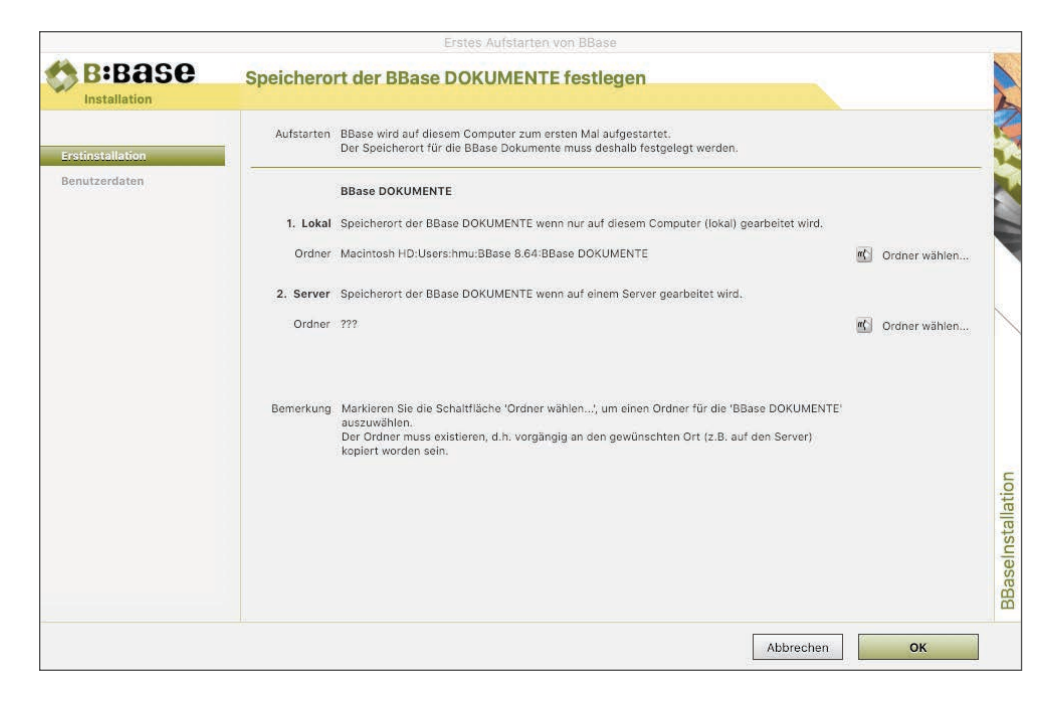

Nach Bestätigen mit 'OK' wird der Dialog für das Erfassen der Benutzerdaten eingeblendet.

Benutzerdaten erfassen Alle Eingaben in diesem Dialog können nachträglich in den Einstellungen von BBase verändert werden.

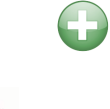

Die Kundennummer ist bereits erfasst, die Eingaben von Namen, PLZ/Ort, Sachbearbeiter und Kürzel sind obligatorisch. Diese werden bei Seitenformaten für die Kopf- resp. Fusszeile verwendet. Bei Datumsanzeigen in Briefen wird der 'Ort für Datum' vor die entsprechenden Angaben gesetzt. BBase

• Erfassen Sie die Benutzerdaten und markieren Sie anschliessend die Schaltfläche 'OK'.

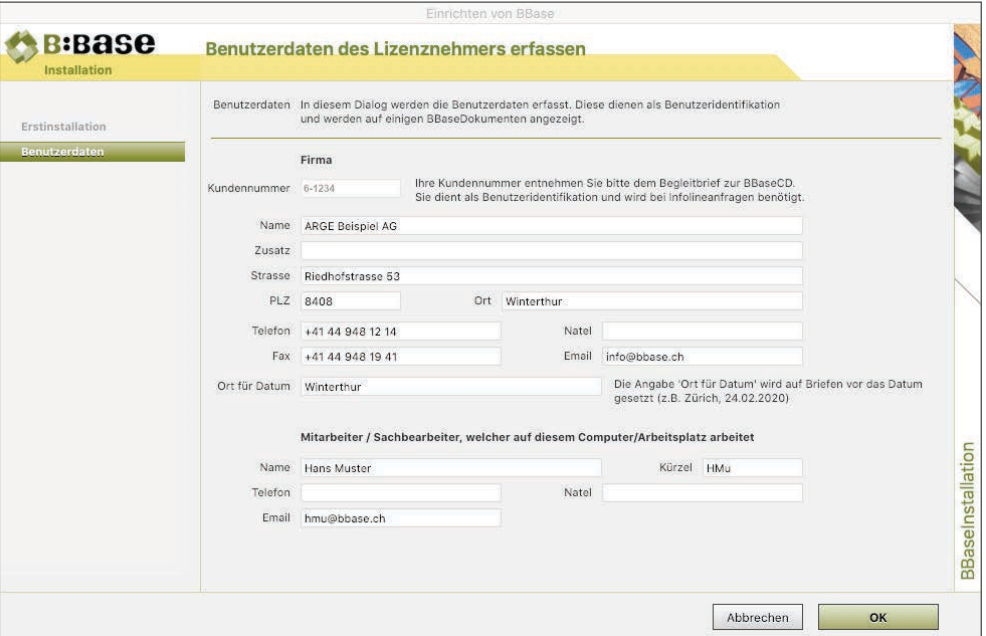

Die erfassten Daten werden in die Einstellungen übernommen. Sie sehen nun die BBaseGrundmaske und können sofort mit Ihren ersten Projekteingaben beginnen.

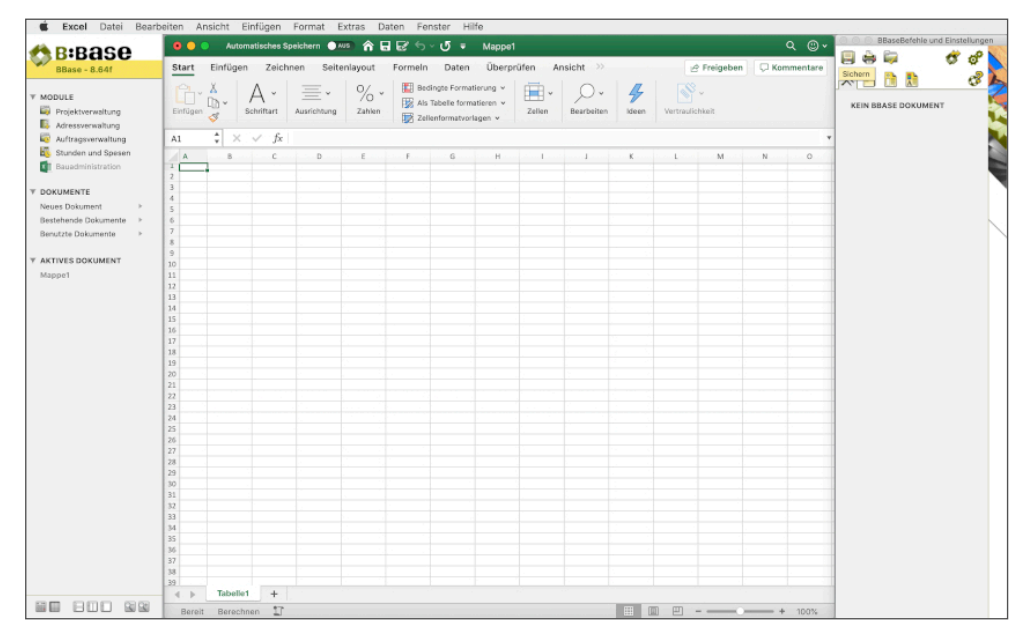

#### 3.4 Weitere Einstellungen

Persönliche Einstellungen (z.B. Veränderung der Oberfläche, Speicherung der Daten auf einem Server, Arbeiten mit eigenen Vorlagen etc.) können jederzeit gesetzt werden.

Es ist allerdings empfehlenswert, zuerst mit den Standardeinstellungen zu arbeiten, da diese für die meisten Benutzer optimiert wurden.

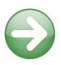

 $\bigoplus$ 

Weitere Informationen zu den Einstellungen von BBase finden Sie im Handbuch 'Oberfläche und allgemeine Befehle' Kapitel 3.05 'Schaltfläche Einstellungen'.

### 3.5 Aktuelle Einstellungen drucken

Einstellungen drucken...

Sobald im Kopfbereich der Symbolleiste 'BBaseBefehle und Einstellungen' der Begriff 'Einstellungen...' und darin der Befehl 'Einstellungen drucken...' angeklickt wird, öffnet sich der Dialog für das Drucken von Dokumenten.

• Wählen Sie die entsprechenden Optionen und bestätigen Sie mit 'OK', um das Protokoll auszudrucken.

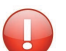

Dieses Protokoll enthält wichtige Informationen für die Wartung von BBase.

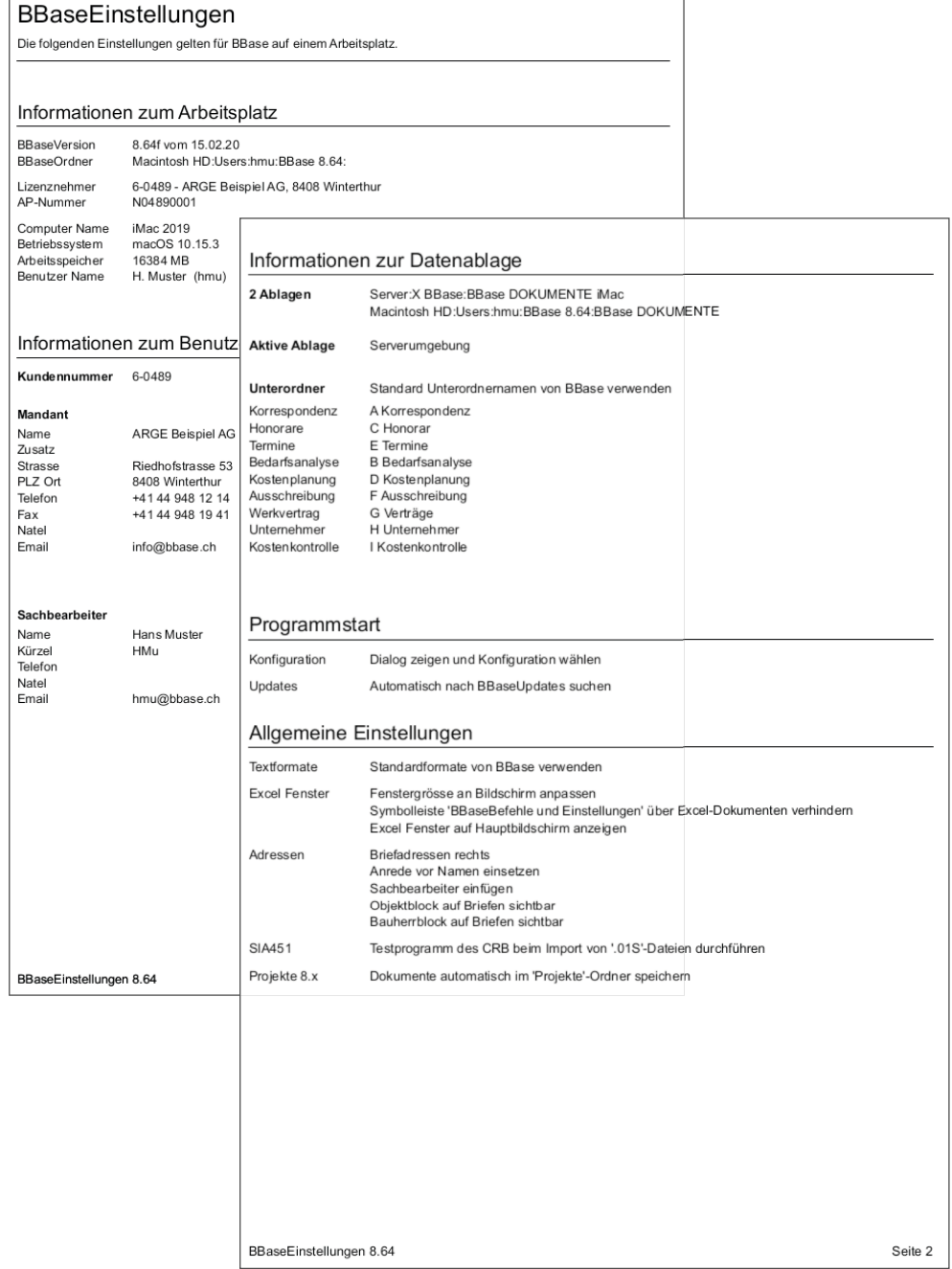

### 3.6 Lizenzprotokoll drucken

Lizenzen drucken...

Sobald im Kopfbereich der Symbolleiste 'BBaseNavigator' der Begriff 'Einstellungen...' und darin der Befehl 'Einstellungen drucken...' angeklickt wird, öffnet sich der Dialog für das Drucken von Dokumenten.

• Wählen Sie die entsprechenden Optionen und bestätigen Sie mit 'OK', um

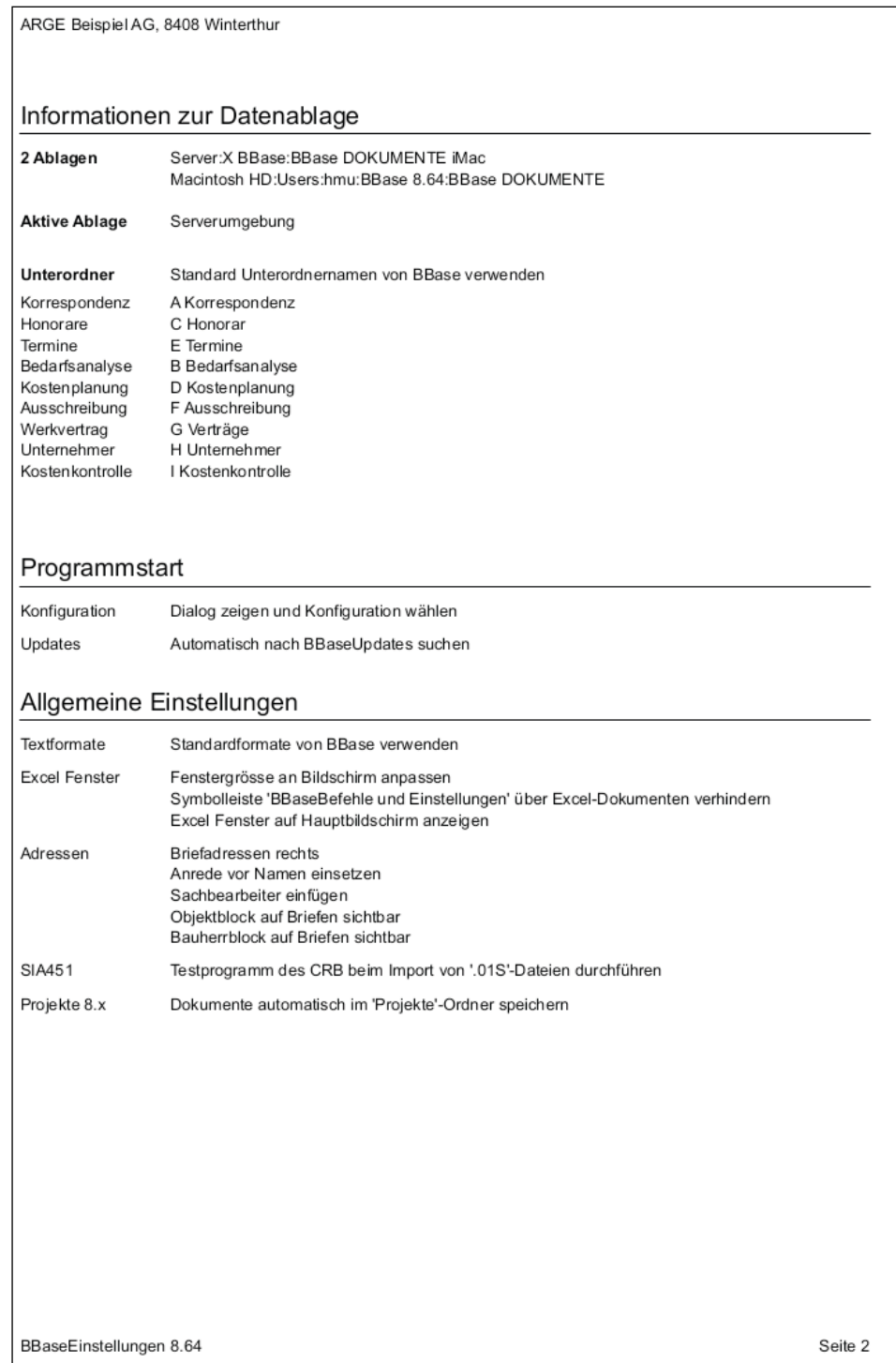

das Protokoll auszudrucken.

• Behalten Sie die Formulare in Griffnähe. Sie enthalten wichtige Informationen für den Support Ihres Arbeitsplatzes.

#### 3.7 Weitere Arbeitsplätze installieren

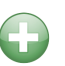

Für das Installieren von weiteren Arbeitsplätzen in einer Netzwerkumgebung, bei welcher der Ordner 'BBaseDokumente' auf einem Server liegt, kann nach Abschluss der Einstellungen ein vereinfachtes Vorgehen gewählt werden.

• Kontrollieren Sie die Voraussetzungen des nächsten Arbeitsplatzes gemäss Anleitung in Kapitel 2. Erledigen Sie die Vorbereitungen und Einstellungen gemäss Kapitel 2.3 der Anleitung.

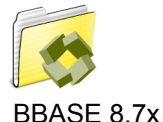

• Danach kopieren Sie den eingerichteten Ordner 'BBase 8.7x' via Server auf den nächsten Arbeitsplatz.

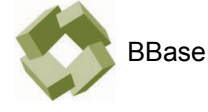

Von 'BBase 8.7x.app', dem eigentlichen Programm, welches sich im Ordner 'BBase 8.7x' befindet, kann eine Verknüpfung im 'Dock' abgelegt werden.

Speicherort festlegen Beim Starten von BBase am neu zu installierenden Arbeitsplatz werden Sie aufgefordert, den Speicherort für die BBase Dokumente gemäss Kapitel 3.3 festzulegen. Nach dem Wählen des Ordners unter '2. Server' werden die Einstellungen des ersten installierten Arbeitsplatzes von BBase übernommen.

• Drucken Sie das Lizenzprotokoll gemäss Kapitel 3.6 der Anleitung.

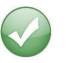

Und schon steht der nächste Arbeitsplatz für das Arbeiten mit BBase zur Verfügung.

A

**EXECUT** 

# 4 Diverse Informationen

Demoversionen oder zusätzliche Werkzeuge können bei funktionsfähigen BBaseInstallationen einfach aufgeschaltet werden.

#### 4.1 Zusätzliche Lizenzen

Für das Bestellen von Lizenzen für zusätzliche Werkzeuge oder weitere Arbeitsplätze, wenden Sie sich bitte an den Hersteller.

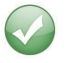

Die zusätzlichen Lizenzen oder Arbeitsplätze werden auf elektronischem Wege freigeschaltet. Sie benötigen dazu lediglich einen Internetzugang.

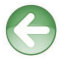

Detaillierte Erklärungen zu CRB Online und NPK Lizenzen für die BBaseAusschreibung sind im Handbuch ,Allgemein - BBase Oberfläche und allgemeine Befehle' zu finden.